## **PETUNJUK MANUAL MENJALANKAN PROGRAM**

## 1. HALAMAN LOGIN

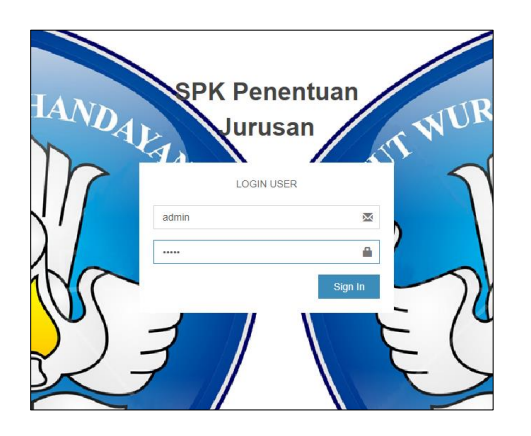

Ada empat user pada sistem ini yaitu Admin, tata Usaha, Kepala Sekolah dan Siswa. Untuk Admin, tata usaha, dan Kepala sekolah dapat login dengan menginput username dan password yang registrasikan oleh admin. Untuk siswa dapat login dengan menggunakan NIS sebagai username dan password yang diregistrasikan oleh admin.

2. Halaman Admin

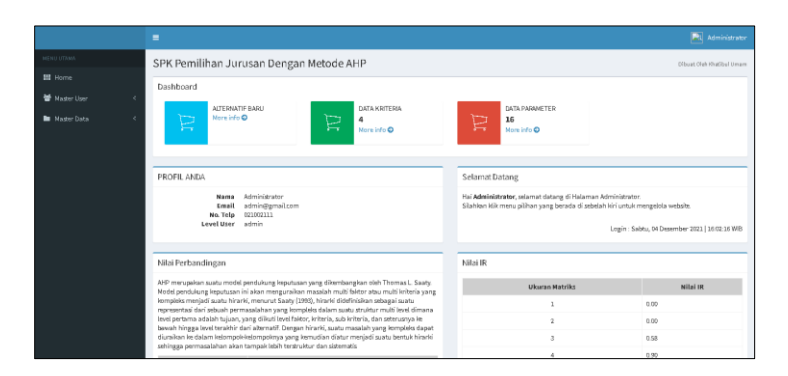

Admin adalah petugas yang ditunjuk dan dipercaya pihak sekolah untuk memegang penuh kontrol atas sistem. Masuk ke halaman utama admin berisi tentang jumlah peserta calon siswa baru, jumlah data kriteria dan jumlah data parameter. Admin dapat mengolah data pengguna yang terdiri dari Admin, Tata Usaha, Kepala sekolah dan siswa di menu Master User. Admin juga dapat mengolah data pembobotan dan penentuan jurusan siswa di menu Master Data.

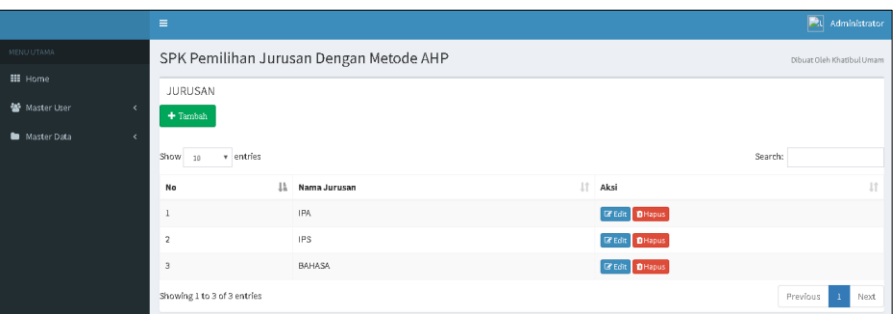

# Tampilan Halaman Data Jurusan

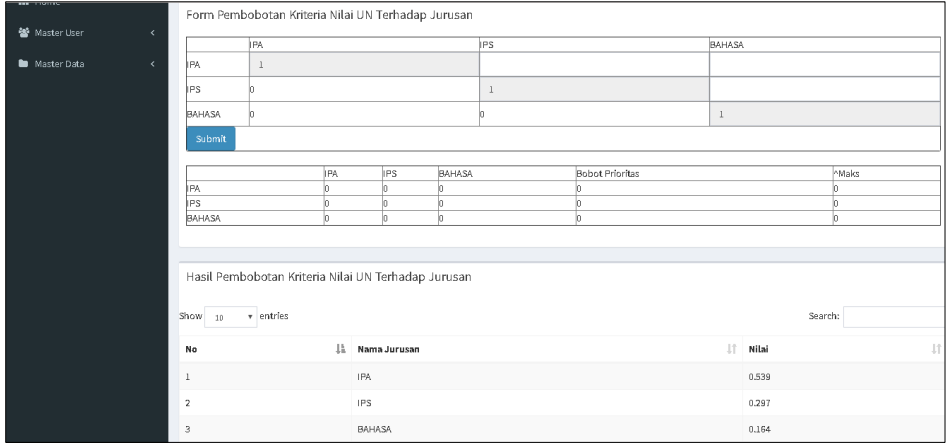

Tampilan Halaman Pembobotan Parameter

|                   |         | $\equiv$                                | $\boxed{\mathbf{R}}$ Administrator |
|-------------------|---------|-----------------------------------------|------------------------------------|
| <b>MENU UTAMA</b> |         | SPK Pemilihan Jurusan Dengan Metode AHP | Dibuat Oleh Khatibul Umam          |
| <b>III</b> Home   |         | FORM TAMBAH SISWA                       |                                    |
| 警 Master User     | $\prec$ | <b>NIS</b>                              |                                    |
| Master Data       | $\prec$ | Masukkan NIS                            |                                    |
|                   |         | Password                                |                                    |
|                   |         | Masukkan Password                       |                                    |
|                   |         | Nama                                    |                                    |
|                   |         | Masukkan Nama Lengkap                   |                                    |
|                   |         | Alamat                                  |                                    |
|                   |         | Masukkan Alamat                         |                                    |
|                   |         | No. Telp                                |                                    |
|                   |         | Masukkan Nomor Telepon                  |                                    |
|                   |         | Simpan<br>Batal                         |                                    |

tampilan Halaman Tambah Data Siswa

3. User tata usaha

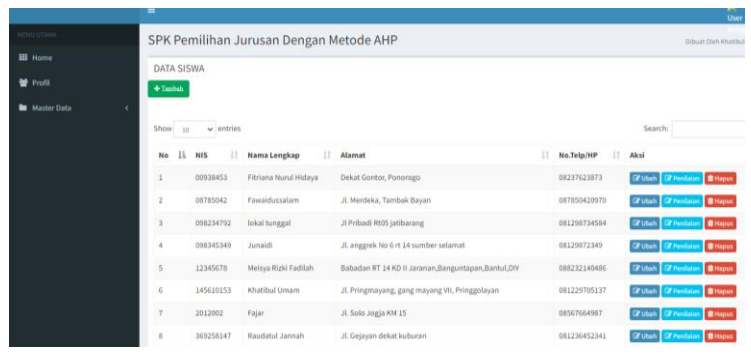

Pada halaman utama tata usaha terdapat menu untuk mengolah data diri tata usaha dan menu untuk mengolah data siswa. Pada menu siswa tata usaha dapat mengolah data diri siswa namun tidak dapat mengolah pembobotan Alternatif penjurusan. Tata usaha hanya dapat menginput nilai-nilai kriteria yaitu raport, minat, hasil test akademik, dan nilai UN.

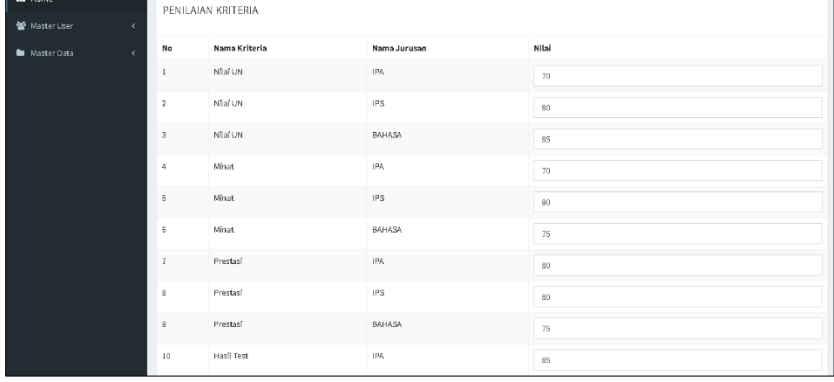

#### Tampilan Halaman Tambah Nilai Siswa

## 4. Kepala sekolah

User kepala sekolah dapat mengolah data diri dan melihat laporan-laporan berkaitan dengan penenrimaan dan penjurusan siswa. Kepala sekolah juga dapat mencetak laporan dalam bentuk PDF.

| <b>MAN II YOGYAKARTA</b><br>Jl. KH. Ahmad Dahlan No.130, Ngampilan, Kota Yogyakarta, Daerah Istimewa Yogyakarta 55261<br>Telp. (0274) 513347<br>Laporan Data Siswa |         |       |                      |                                            |  |  |  |    |            |      |                      |            |
|----------------------------------------------------------------------------------------------------|---------|-------|----------------------|--------------------------------------------|--|--|--|----|------------|------|----------------------|------------|
|                                                                                                    |         |       |                      |                                            |  |  |  | No | <b>NIS</b> | Nama | Alamat               | No. Telp   |
|                                                                                                    |         |       |                      |                                            |  |  |  |    | 2012001    | Budi | Jl. Solo Jogja KM 15 | 0856766455 |
|                                                                                                    | 2012002 | Fajar | Jl. Solo Jogja KM 15 | 08567664987                                |  |  |  |    |            |      |                      |            |
|                                                                                                    |         |       |                      | Yogyakarta, 04 Desember 2021<br>Mengetahui |  |  |  |    |            |      |                      |            |
|                                                                                                    |         |       |                      | (Fajar Nugroho N)                          |  |  |  |    |            |      |                      |            |

Hasil Cetak Laporan Data Siswa

5. Halaman siswa.

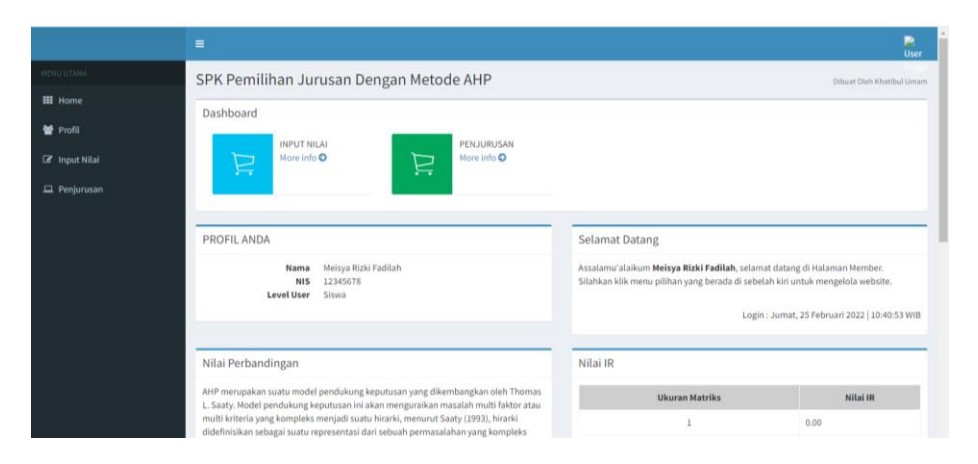

Pada halaman utama siswa ditampilkan tentang data diri siswa. Terdapat menu Profil untuk mengolah data diri siswa, menu input nilai untuk menginput minat jurusan yang dipilih siswa dan menu penjurusan untuk melihat hasil penjurusan yang direkomendasikan oleh sistem.

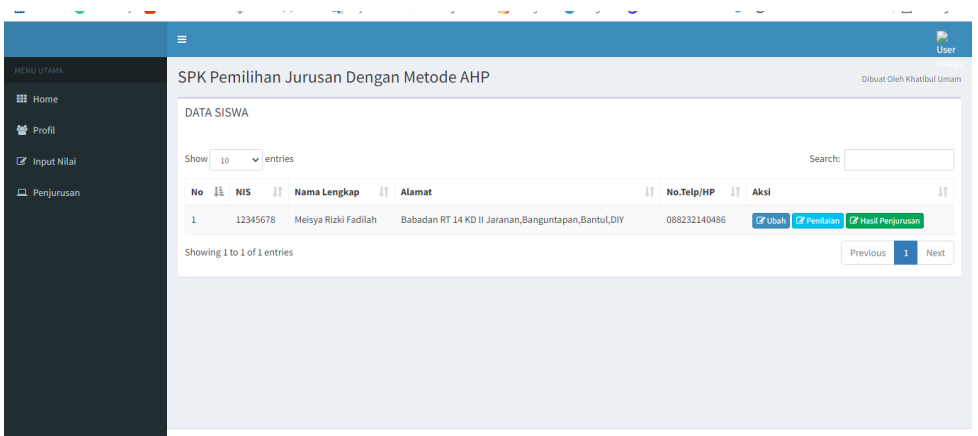

Halaman untuk mengolah data diri input nilai dan melihat hasil penjurusan

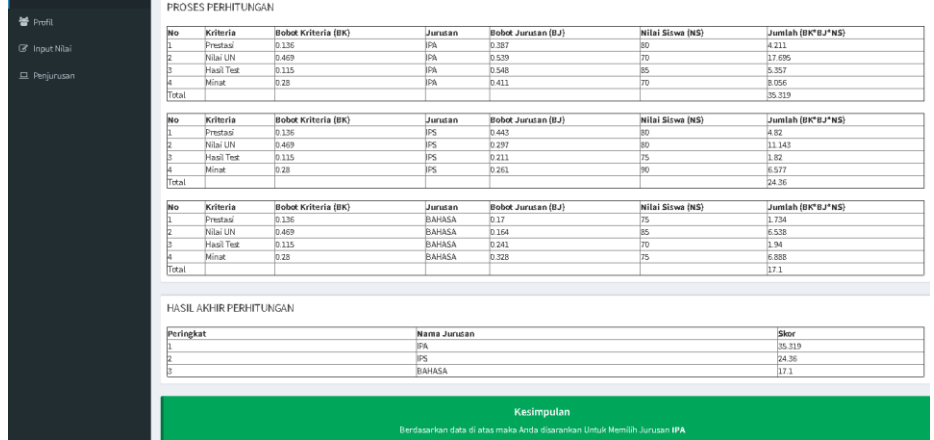

Tampilan halaman hasil penjurusan